#### Version V0.0.

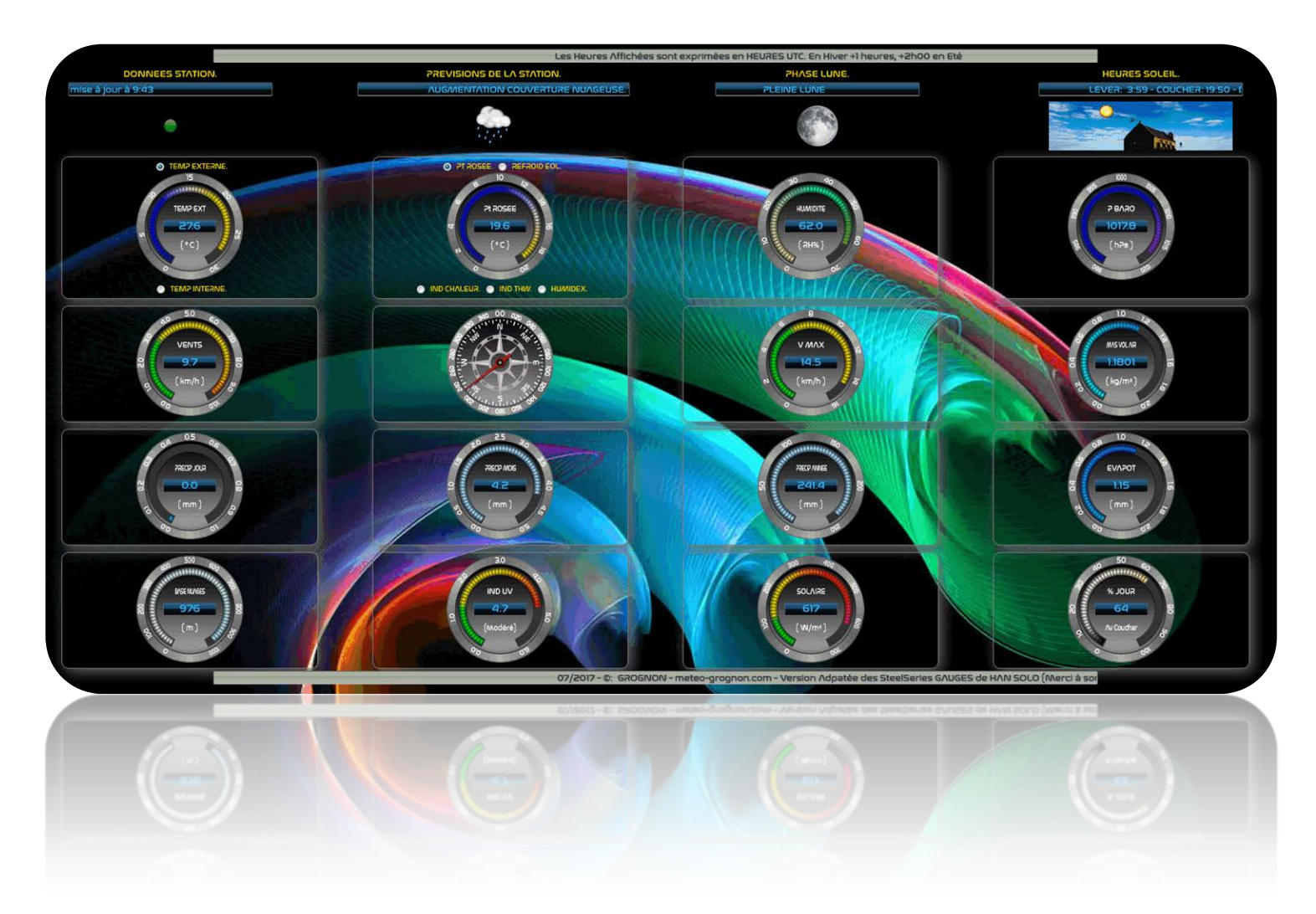

# **STEEL GAUGES SERIES VERSION WEATHERLINK (Français)**

**Pour les stations météo Vue, Vantage Pro2™** 

[www.meteo-grognon.com/](http://www.meteo-grognon.com/) - LA METEO DE BELLEGARDE. Un petit message d'encouragement me comblera.

# **SOMMAIRE**

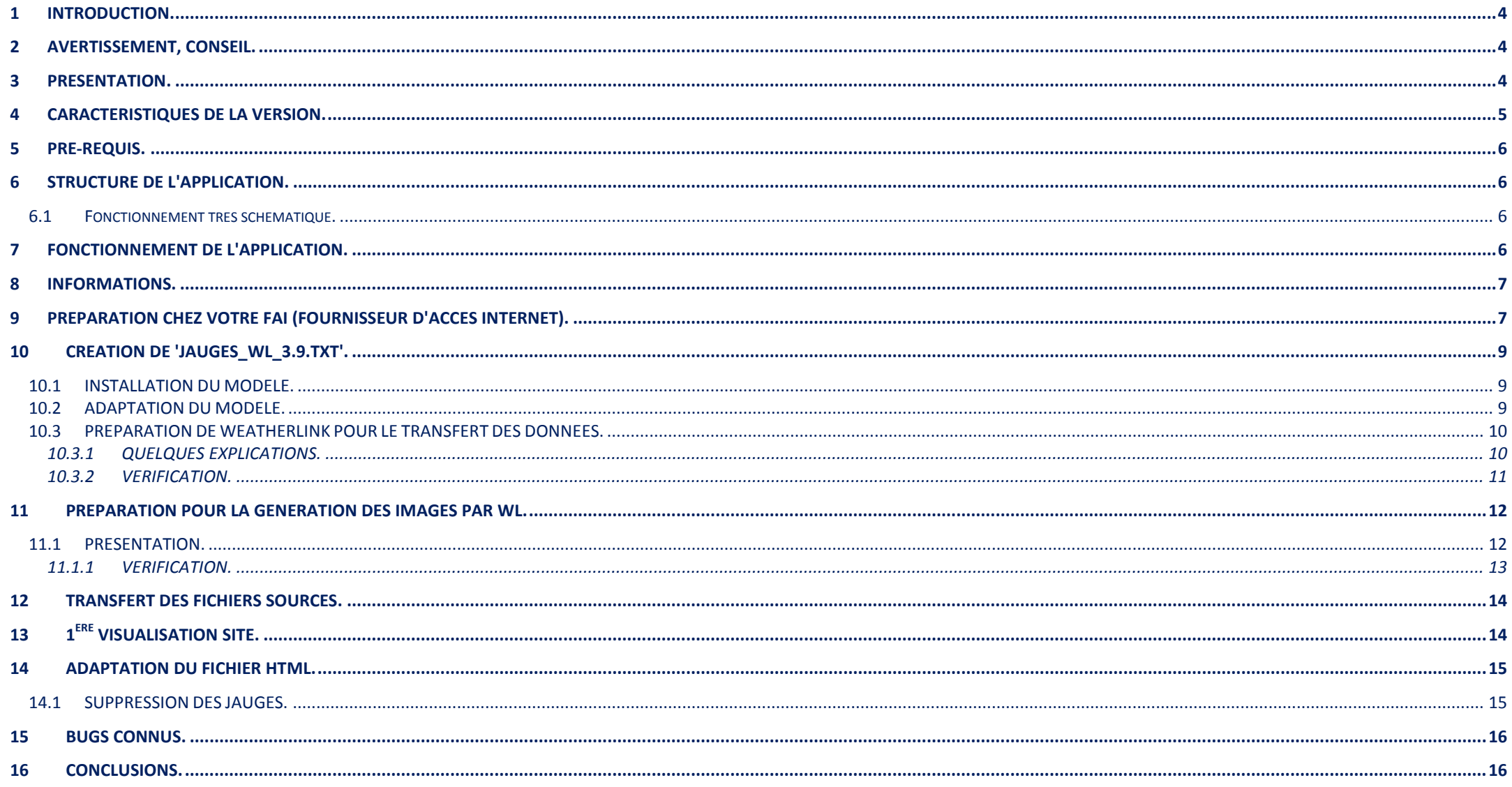

# **FIGURES**

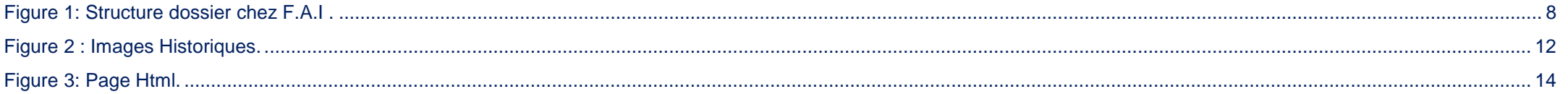

#### <span id="page-3-0"></span>**1 INTRODUCTION.**

Il y a quelques mois, j'ai découvert cette application, et j'ai décidé de la mettre en œuvre.

J'ai commencé par une adaptation en utilisant les données de la station via GRAPHWETHER, qui lui-même exploite les données de WEATHERLINK.

Cette version est actuellement active sur mon site.

Mais, bientôt, m'est apparu nécessaire de supprimer un intermédiaire GRAPHWEATHER.

L'application ayant comme source de données un fichier simple fichier texte et WL, est capable de créer ce type de fichier, alors restait plus qu'à ……….

# <span id="page-3-1"></span>**2 AVERTISSEMENT, CONSEIL.**

Je vous recommande de bien vouloir parcourir l'ensemble du présent document, avant de commencer à le mettre en œuvre.

# <span id="page-3-2"></span>**3 PRESENTATION.**

L'application se décompose en :

▶ 4 Textes Défilants.

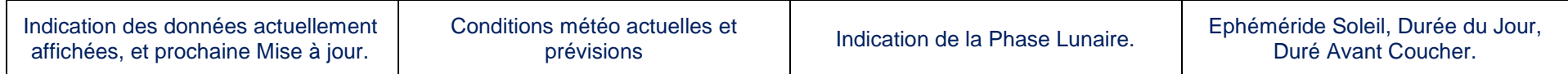

 $\geq 16$  Jauges :

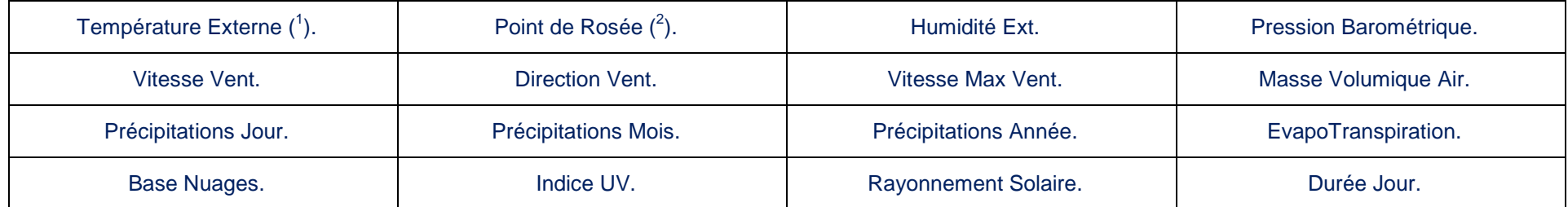

(1): La Température Externe est complétée par une mesure de la Température du Sol, ce qui nécessite un capteur optionnel à la station.

(2): Le Point de Rosée est complétée par la valeur du Refroidissement Eolien, de l'Indice de Chaleur, de l'indice THW, et du facteur HUMIDEX.

#### <span id="page-4-0"></span>**4 CARACTERISTIQUES DE LA VERSION.**

Cette version de ' **SteelSeries GAUGES de HAN SOLO** 'est une adaptation de la version d'origine.

Ce que cette version à de plus.

- Les jauges ANALOGIQUES ont été remplacées par les jauges NUMERIQUES.
- ▶ Les valeurs MAX des Jauges sont auto adaptatives en fonction des valeurs actuelles relevées.
- Les valeurs MIN des Jauges pour les températures, sont auto adaptatives en fonction des valeurs de températures (**0**, si TEMP Positives**, -20**, si TEMP négatives).
- Certaines Données non disponible sous WL, sont calculées (HUMIDEX, BASE NUAGES, % DUREE JOUR).
- Les ' PREVISIONS ' générées par WL, sont traduites en Français. En fonction des données, affichage d'une image représentative des prévisions.
- ▶ Les ' PHASES LUNAIRES ' ont été Traduites en Français, et sont converties en Images.
- EPHEMERIDE SOLEIL, la durée du jour est calculée et affichée, la durée du jour restante en fonction de l'heure des données est calculée.
- La Base des Cumulus (Cu) ou des CUMULONIMBUS (Cb) annonciateurs de précipitations, est calculées en fonction des conditions météo relevées.
- Une jauge ' % JOUR ' affiche le pourcentage de 'jour écoulé 'avant le coucher du soleil.
- Une Jauge spécifique au ' Précipitations MENSUELLES ' est affichée, affichage du cumul du mois et dans la fenêtre 'POP-UP' affichage des précipitations du mois correspondant de l'année précédente.
- Une Jauge spécifique au ' Précipitations ANNUELLES ' est affichée, affichage du cumul annuel et dans la fenêtre 'POP-UP' affichage des précipitations de l'année correspondant de l'année précédente, ainsi que du ratio.
- Pas de Traduction. L'application est en Français, et avec quelques connaissances, vous pourrez l'adapter à vos besoins d'une manière simplisme.

Et je reste à votre écoute pour vous venir en aide.

#### <span id="page-5-0"></span>**5 PRE-REQUIS.**

Les conditions nécessaires à la mise en œuvre de cette application sont les suivantes:

- Station Davis VUE ou VANTAGE PRO, avec ou sans capteur d'UV, et/ou Radiations Solaires.
- $\triangleright$  WeatherLink en fonction.
- L'heure UTC est utilisée aussi bien pour la station, que par le système d'exploitation. A COMPLETER pour une utilisation normale.

#### A COMPLETER

#### LOGICIELS OPTIONNELS OU EQUIVALENTS.

- FILEZILLA. <https://filezilla-project.org/>
- NOTEPAD++ <https://notepad-plus-plus.org/fr/>

# <span id="page-5-1"></span>**6 STRUCTURE DE L'APPLICATION.**

L'application se compose principalement:

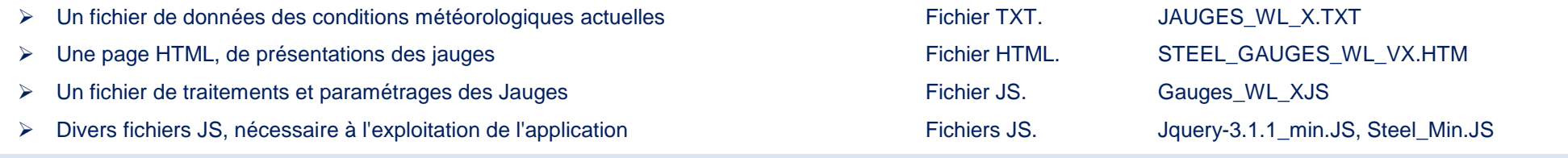

### <span id="page-5-2"></span>**6.1 Fonctionnement très schématique.**

La page **STEEL\_GAUGES\_WL\_V\_X.HTM**, va appeler des fonctions (CANVAS) contenue dans le fichier **STEEL\_GAUGES\_WL\_VX.HTM**, qui va aller chercher les informations météorologiques dans le fichier **JAUGES\_WL\_X.TXT**.

## <span id="page-5-3"></span>**7 FONCTIONNEMENT DE L'APPLICATION.**

Lorsque vous appelez la page, celle-ci lance la lecture des données (TXT), via '**Gauges\_WL\_X.JS**', et affiche le résultat dans la page ' **STEEL\_GAUGES\_WL\_VX.HTM'.**

## <span id="page-6-0"></span>**8 INFORMATIONS.**

Les noms des différents Dossiers, Sous dossier, Nom des fichiers sont important, pour le fonctionnement de l'application.

Avant toutes modifications, je vous conseille d'examiner les fichiers suivant:

- > STEEL\_GAUGES\_WL\_VX.HTM.
- Gauges\_WL\_X.JS.

Si vous désirez modifier les différents noms.

# <span id="page-6-1"></span>**9 PREPARATION CHEZ VOTRE FAI (FOURNISSEUR D'ACCES INTERNET).**

Pour simplifier l'organisation, vous allez préparer votre structure chez votre FAI.

L'utilisation de FILEZILLA, facilite grandement cette opération.

Commencez par créer un dossier racine

#### **STEEL\_GAUGES\_V-WL.**

Dans celui-ci, continuez par la création des sous-dossiers suivants:

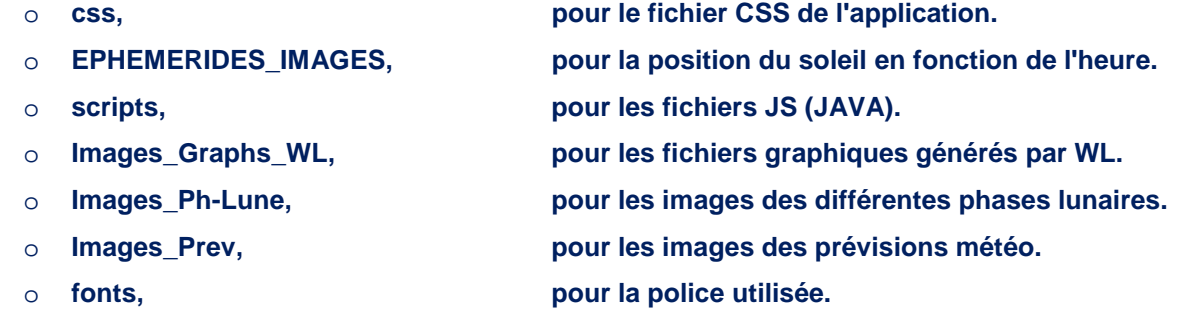

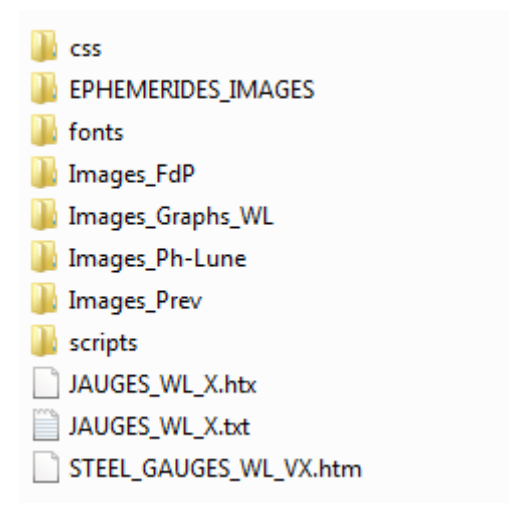

<span id="page-7-0"></span>**Figure 1: Structure dossier chez F.A.I .**

## <span id="page-8-0"></span>**10 CREATION DE 'JAUGES\_WL\_3.9.TXT'.**

<span id="page-8-3"></span>Commençons par examiner comment le fichier **JAUGES\_WL\_X.TXT** est créé.

Le fichier de données JAUGES WL X.TXT est créé par WEATHERLINK (WL).

Pour ceux qui n'auraient pas eu le courage de parcourir ma documentation sur WL et la section se rapportant aux TEMPLATE (Modèles), un petit rappel peut s'imposer.

Dans le répertoire de votre station, vous trouverez un dossier TEMPLATE.

C'est un répertoire ou l'on trouve des modelés de documents qui porte comme extension **HTX**.

Un fichier HTX est un fichier qui peut être une page HTML, un fichier TXT, etc... dans lequel on insère des balises (TAGS) de WL<sup>[1](#page-8-3)</sup>.

Ces balises peuvent être des valeurs numériques, du texte (en anglais) les prévisions météo par exemple, ou des images des données courantes ou historiques.

Lors du déclenchement du traitement, WL, remplacera les balises par les valeurs des données météo, avant de l'envoyer à votre site.

*NOTE: Dans l'archive, vous trouverez le modèle dans le dossier ' DAVIS TEMPLATE .*

#### <span id="page-8-1"></span>**10.1 INSTALLATION DU MODELE.**

Pour éviter que le dossier 'TEMPLATE' devienne un grand foutoir (si je peux me permettre), je vous conseille de créer un répertoire spécifique à l'application.

Dans le dossier 'TEMPLATE', vous allez créer un dossier **'STEEL\_GAUGES\_WL\_X'**.

Dans ce dossier, placez le fichier ' **JAUGES\_WL\_X.HTX '**.

Pour l'instant, il n'y a que le fichier ' **JAUGES\_WL\_X.HTX '**, dans le dossier.

#### <span id="page-8-2"></span>**10.2 ADAPTATION DU MODELE.**

J'ai inclus dans les Balises certaines informations concernant la pluviométrie de l'année antérieure (N-1):

- → Cumul pluviométrie mensuelle Lignes 92 à 103: "PLUVIO M 1\_01" à "PLUVIO M 1\_12".
- Cumul pluviométrie Annuelle Ligne 105 : "PLUVIO\_A\_1".

En consultant votre Base de Donnée Pluviométrique de WL, vous obtiendrez les valeurs de votre station, il suffira de remplacer mes valeurs par les vôtres.

Cette opération sera à effectuer le 1er Janvier de chaque année.

 $<sup>1</sup>$  Voir sur le site dans la section WEATHERLINK.</sup>

## <span id="page-9-0"></span>**10.3 PREPARATION DE WEATHERLINK POUR LE TRANSFERT DES DONNEES.**

Maintenant, vous allez configurez WL, pour qu'il convertisse les balises et transfert le fichier vers le dossier chez le FAI.

Dans ' **SETUP** ':

- Sélectionnez **' INTERNET SETTING** ' ou par ' **CTRL E** '.
- Choisissez un ' **PROFIL** '.

Dans la fenêtre qui s'ouvre.

- > UPLOAD EVERY = 5 min.
- $\triangleright$  STARTING AT  $= 0.03$
- $\triangleright$  DONWLOAD WEATHER STATION FIRST  $=$  COCHER.

Puis

 $\triangleright$  SELECT TEMPLATE FILE.

Dans la fenêtre qui s'ouvre:

- $\triangleright$  ADD
- Recherchez le modèle **JAUGES\_WL\_X.HTX**
- **VALIDEZ**

Dans le champ **' SELECT AN OPTIONAL SUB-DIRECTORY TO UPLOAD THESE FILE TO: '.**

Introduisez le chemin du sous dossier.

**STEEL\_GAUGES\_V-WL\**

Dans le champ **' EXTENSION TO CONVERT HTX TEMPLATE FILE.**

Introduisez l'extension du fichier.

**Txt**

## <span id="page-9-1"></span>*10.3.1 QUELQUES EXPLICATIONS.*

10.3.1.1 CHOIX DU PROFIL.

Le traitement des profils se fait par ordre de numérotation.

10.3.1.2 UPLOAD EVERY.

Périodicité de la mise à jour, 5 min, les données seront renvoyées toutes les 5 minutes.

## 10.3.1.3 STARTING AT.

La mise à jour commencera à 00h03. La seconde 5 minutes plus tard.

Voilà pourquoi mes données se font à h+03, h+08, h+13, ect……..

#### **ATTENTION.**

Dans le texte défilant, L'affichage de l'heure de la durée de la prochaine mise à jour se fait par calcul.

Si, vous désirez modifier cette durée, je vous invite à me contacter.

#### 10.3.1.4 CHEMIN DU SOUS-DOSSIER.

Ici, vous avez renseigné le chemin du répertoire de l'application. Cela indique à WL où il doit le transférer.

## 10.3.1.5 EXTENSION.

Ici, l'extension qui sera utilisé par WL, pour convertir le fichier HTX.

#### <span id="page-10-0"></span>*10.3.2 VERIFICATION.*

Vous allez procéder à quelques vérifications.

Attendre la mise à jours (H+03,ou H+08)

Dans le dossier ' **TEMPLATE '**, **'STEEL\_GAUGES\_WL', vous avez 2 fichiers:**

- **JAUGES\_WL\_X.HTX.**
- **JAUGES\_WL\_X.TXT.**

Dans le répertoire de votre Station, WL a créé un dossier, dans lequel vous trouverez le fichier TXT.

Avec FILEZILA, vérifier la présence des 2 fichiers chez votre FAI.

A ce point votre application est presque opérationnelle.

# <span id="page-11-0"></span>**11 PREPARATION POUR LA GENERATION DES IMAGES PAR WL.**

#### <span id="page-11-1"></span>**11.1 PRESENTATION.**

L'application affiche des images lorsque la souris se positionne sur une jauge.

Les images seront-elles aussi fournies par WL.

Vous allez retourner dans WL, et vous allez modifier le **PROFIL** choisi pour l'application pour lui commander la génération des images.

- CTRL+E, pour accéder aux paramétrages **INTERNET**.
- Sélectionnez le Profil.

Dans la fenêtre qui s'est ouverte:

Sélectionnez: ' **HISTORICAL DATA IMAGES TO UPLOAD** '.

Dans cette boite de dialogue, vous sélectionnerez les images nécessaires à l'application.

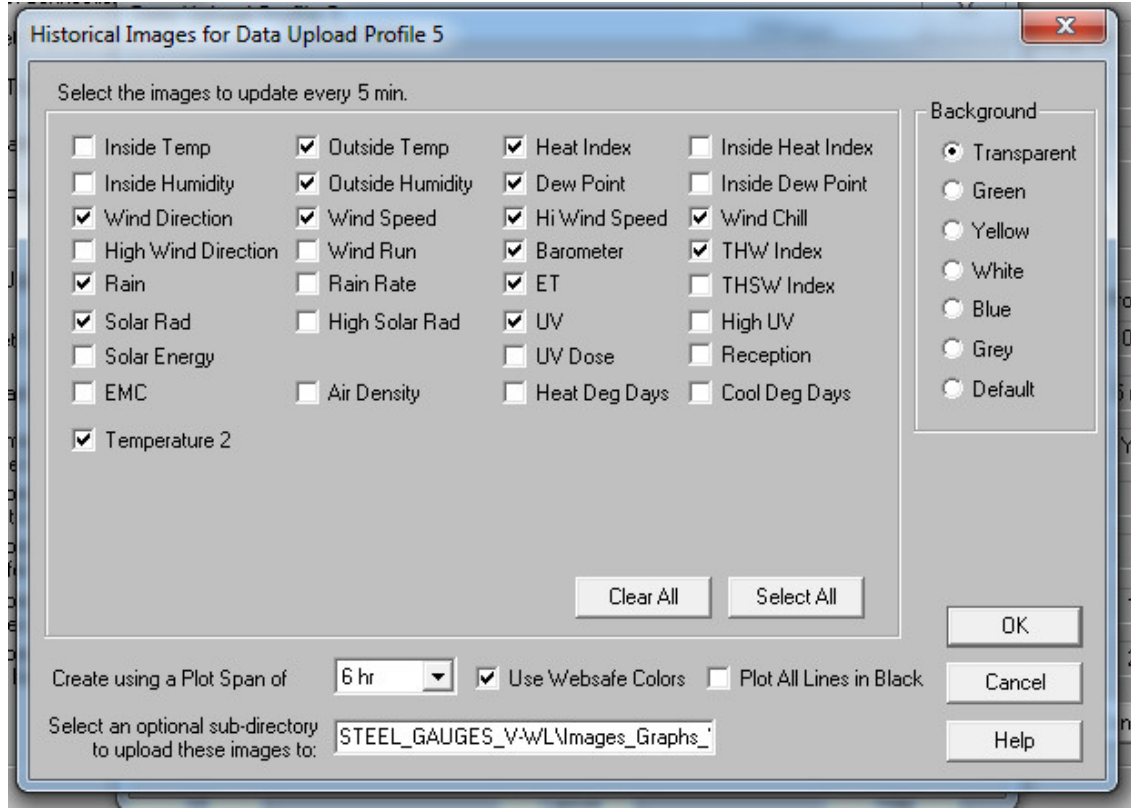

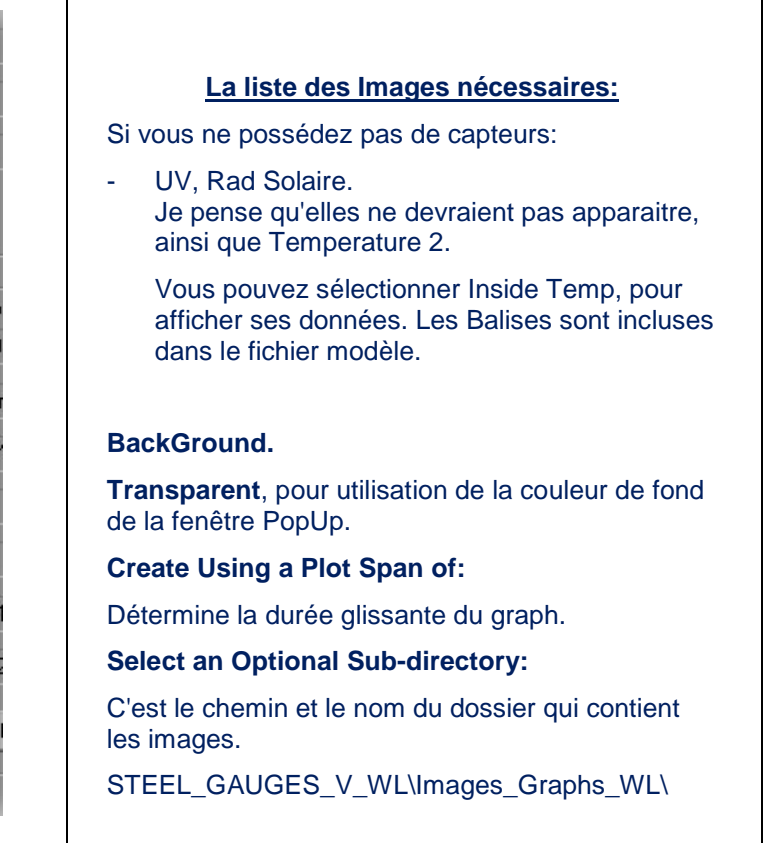

<span id="page-11-2"></span>**Figure 2 : Images Historiques.**

*Note: La mise à jour des graphs se fait à la fréquence de mise à jour du profil.*

Attendez la mise à jour du profil.

Si, vous allez avec votre explorateur dans le dossier de votre station.

## <span id="page-12-0"></span>*11.1.1 VERIFICATION.*

# 11.1.1.1 EN LOCAL

Regardez dans le dossier **' IMAGES** ', dans le dossier ' **PROFIL**' que vous avez sélectionnez, vous devriez y trouver vos images.

11.1.1.2 DISTANT.

Avec FILEZILLA, vous devriez avoir les mêmes images dans le dossier ' **Images\_Graph\_WL** '

## *NOTE.*

*Si tout est correcte WL:*

*-Met à jour toutes les 5 minutes,* 

*Le fichier de données dans le répertoire ' STEEL\_GAUGES\_V-WL '.*

*Les images Historiques dans le sous répertoire ' ..\Images\_Graphs\_WL\ '.*

*Il est évident que cela nécessite que Weatherlink soit actif.*

*Si pour une raison WL est arrêté, les données ne seront plus mise à jour, et la page restera avec les dernières informations collectées.* 

### <span id="page-13-0"></span>**12 TRANSFERT DES FICHIERS SOURCES.**

Si en mode local, vous pouvez visualiser un résultat, ce n'est pas le cas sur votre site.

Maintenant, vous allez transférer le contenu de chaque dossier chez votre FAI.

Là, encore FILEZILLA, vient à votre secours.

Tous les fichiers contenus en local dans chaque dossier, sont à transférer dans les dossiers distants.

#### SAUF:

- > Le Fichier ' JAUGES.TXT ' Traité par WL.
- > Le Dossier ' Images\_Graphs\_WL ' Traité lui aussi par WL.

# <span id="page-13-1"></span>**13 1ERE VISUALISATION SITE.**

Dans votre explorateur, il vous suffit de renseigner le nom de votre site, en ajoutant :

## **/STEEL\_GAUGES\_V-WL/STEEL\_GAUGES\_WL\_VX.htm.**

#### Et normalement, la page suivante devrait s'ouvrir.

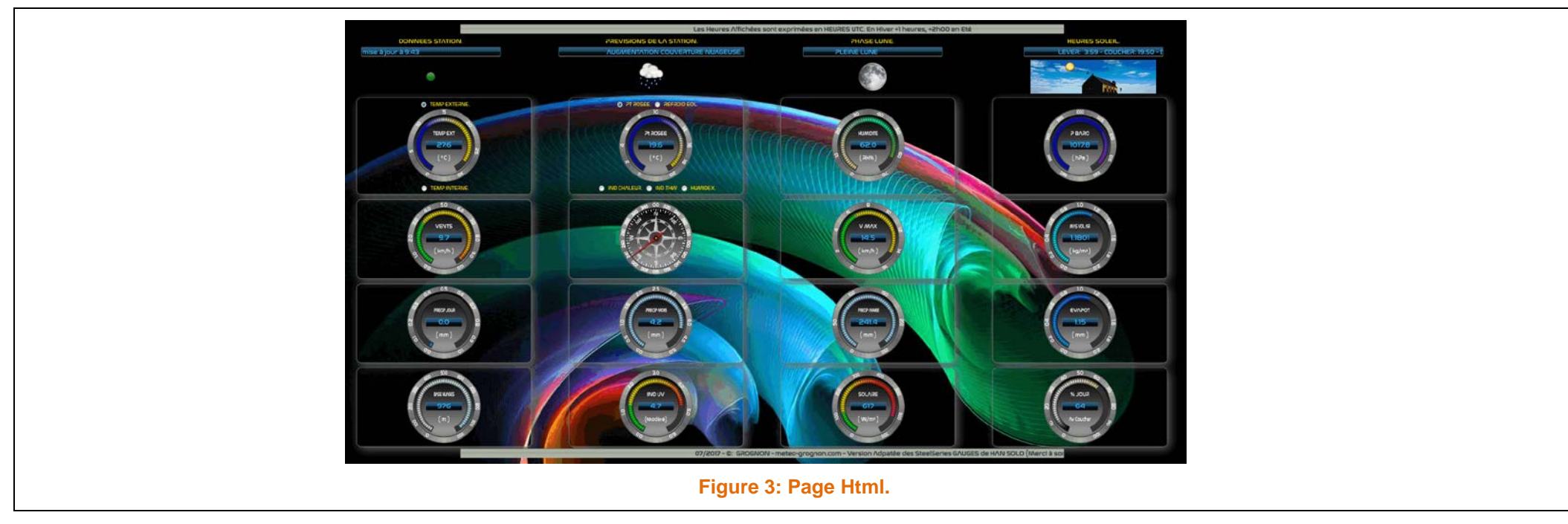

<span id="page-13-2"></span>Certaines jauges risquent d'être ' Vide ' ou avec des valeurs à 0 surtout celles qui concerne les valeurs UV et Radiations Solaires.

#### PAGE 14 / 16

# <span id="page-14-0"></span>**14 ADAPTATION DU FICHIER HTML.**

J'ai utilisé pour la gestion de cette page l'utilisation de TABLEAU.

Vous ne devriez avoir aucun problème à l'adapter à vos besoins.

## <span id="page-14-1"></span>**14.1 SUPPRESSION DES JAUGES.**

Vous n'avez pas de capteurs d'IND UV ou de Radiation Solaires.

Pas de panique…….

Dans le fichier HTML, il vous suffit de mettre en remarques, ou de supprimer les appels aux jauges.

Par exemple l'indice UV.

Vous pouvez supprimer:

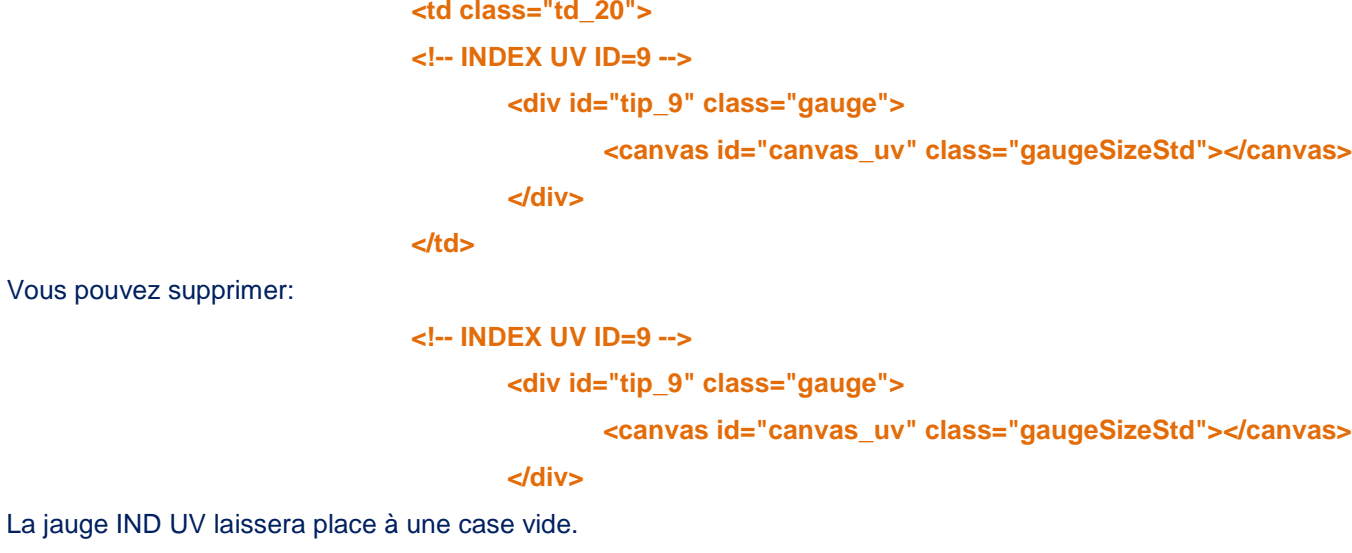

Il ne vous restera plus qu'à réorganiser votre page.

Ne pouvant pas traiter tous les cas possible, n'hésitez pas prendre contact avec moi.

## <span id="page-15-0"></span>**15 BUGS CONNUS.**

J'ai effectué une traduction de l'ensemble des différents Tags générés par la fonction FORECAST.

J'ai trouvé la liste des différentes options, mais j'ai des problèmes de mise en forme, espace manquant, ponctuation aléatoire, ect…

Si, dans la barre défilante de ' **PREVISIONS DE LA STATION** ', vous avez le message ' **UNDEFINED** ', (INDEFNI).

Je vous demanderai de bien vouloir m'envoyer une copie du fichier ' **JAUGES\_WL\_X.TXT ',** afin que je corrige l'erreur.

En retour, vous recevrez une copie corrigée.

## <span id="page-15-1"></span>**16 CONCLUSIONS.**

Grand merci à **M HAN SOLO**, pour son travail.

Je me suis permis de modifier son travail pour l'adapter à mes envies.

J'espère que cette version, vous permettra d'agrémenter vos sites.

N'hésitez pas à me faire vos critiques sur le livre d'OR du site.

Je reste à votre disposition.

Bon Courage.

**GROGNON.**